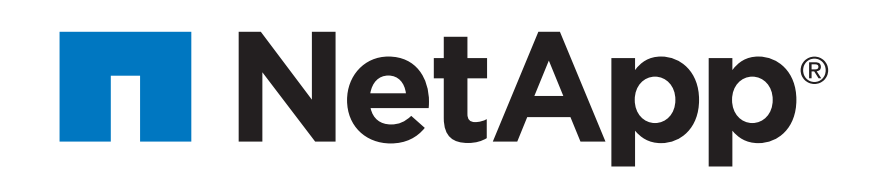

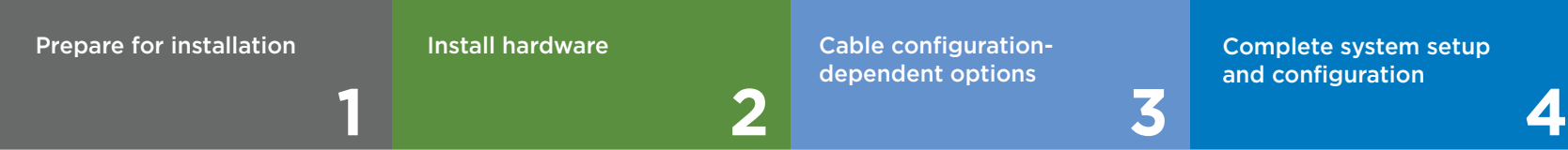

 $\overline{\mathbf{O}} \bullet \mathbf{C}$ Pre-setup

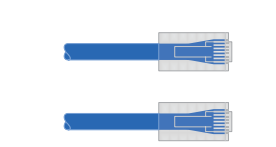

**Screwdriver Client Additional network cables** For connecting your storage to your network switch and Microsoft<sup>®</sup> Windows<sup>®</sup> client

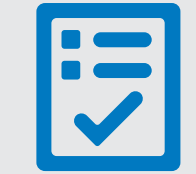

You provide

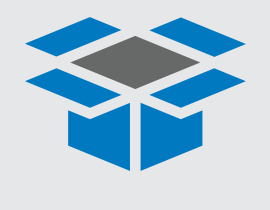

In the box

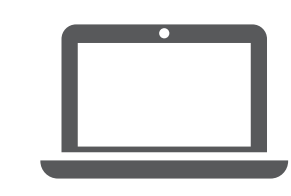

Client with a USB/serial connection and access to a Web browser to configure your storage system

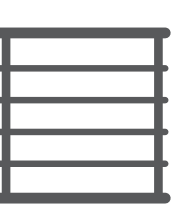

**Rack space 4U per chassis**

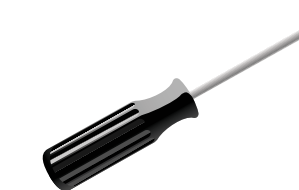

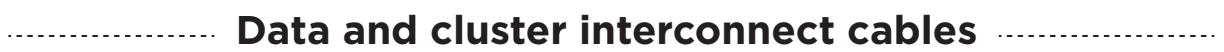

- Download and complete the **Cluster Configuration Worksheet**.
- Watch the videos listed under [Setup videos.](https://docs.netapp.com/us-en/ontap-systems/a800/install-videos.html)

1. Unpack all boxes and inventory contents.

2. Go to the [AFF and FAS System Documentation Center](https://docs.netapp.com/us-en/ontap-systems/index.html) and click AFF A800 systems, and then Installation and Setup:

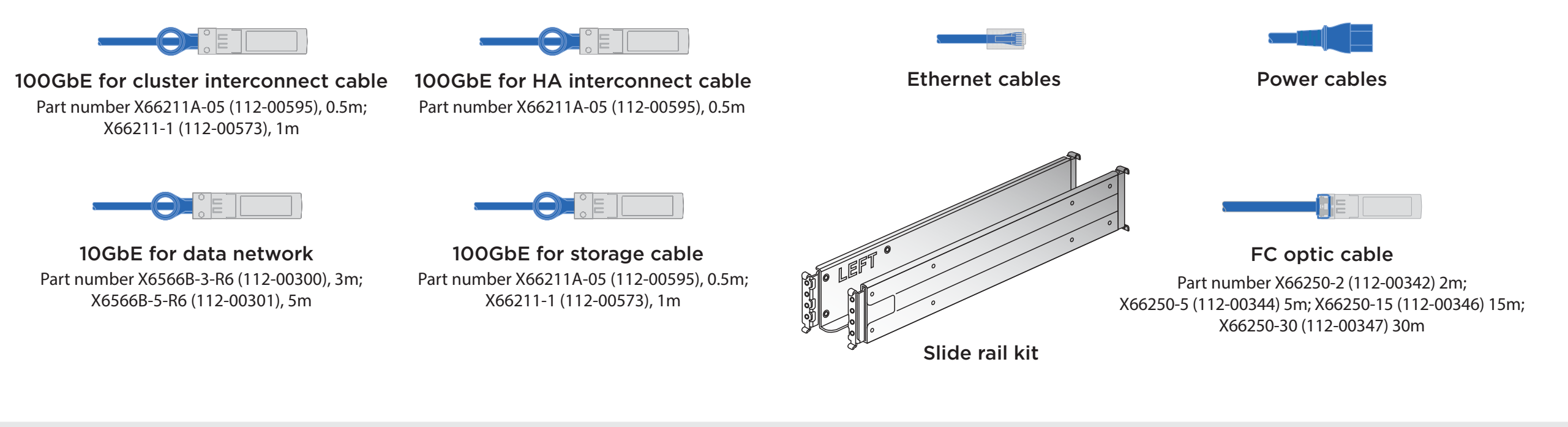

# AFF A800 Systems Installation and Setup Instructions

## Prepare for installation | Stage **1**

- Install rail kits, as needed, using the installation instructions included with the kit.
- Install the system.
- Attach the cable management devices.
- Place the bezel on the front of the system.

## Unpack and install the system.

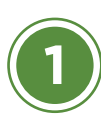

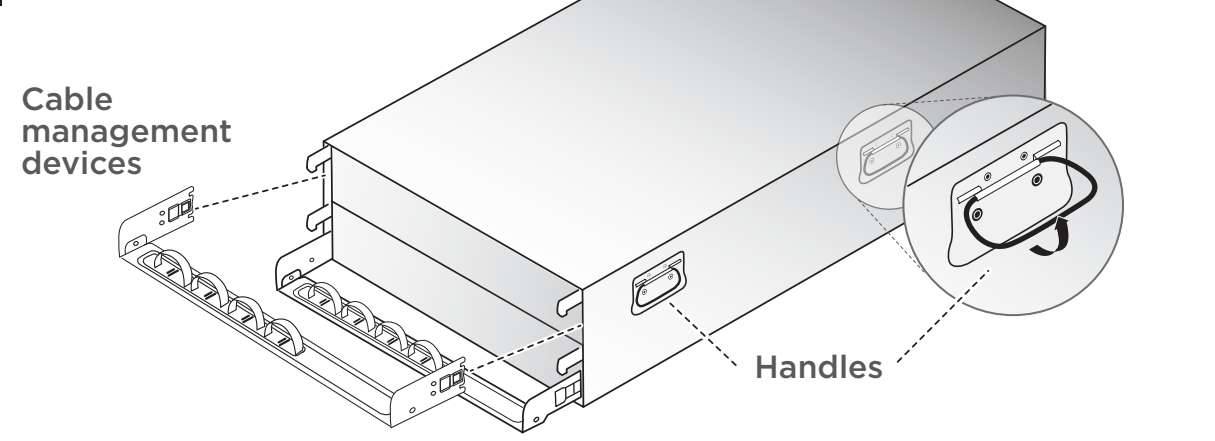

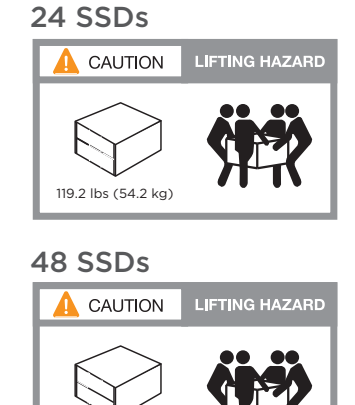

132.4 lbs (60.2 kg)

### Cable the cluster (choose option A or B below)

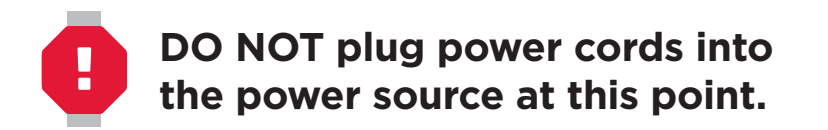

#### **B** 100GbE cluster interconnect network

**2 OPTION A:** Connect port e1a to port e1a and port e0a to port e0a.

**OPTION B:** Connect port e1a of each node and port e0a of each node to the cluster interconnect switches.

See your network administrator for help connecting to your switches. *Note: As you insert the connector, you should feel it click into place; if you do not feel it click, remove it, turn it around and try again.*

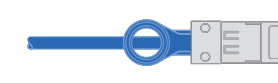

Connect port e1b to port e1b and port e0b to port e0b.

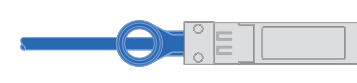

Cable the e0M port and BMC ports to the management switches. **3**

#### **A** Two-node switchless cluster

Ethernet cables

**1**

100GbE SFP copper cables

100GbE SFP copper cables

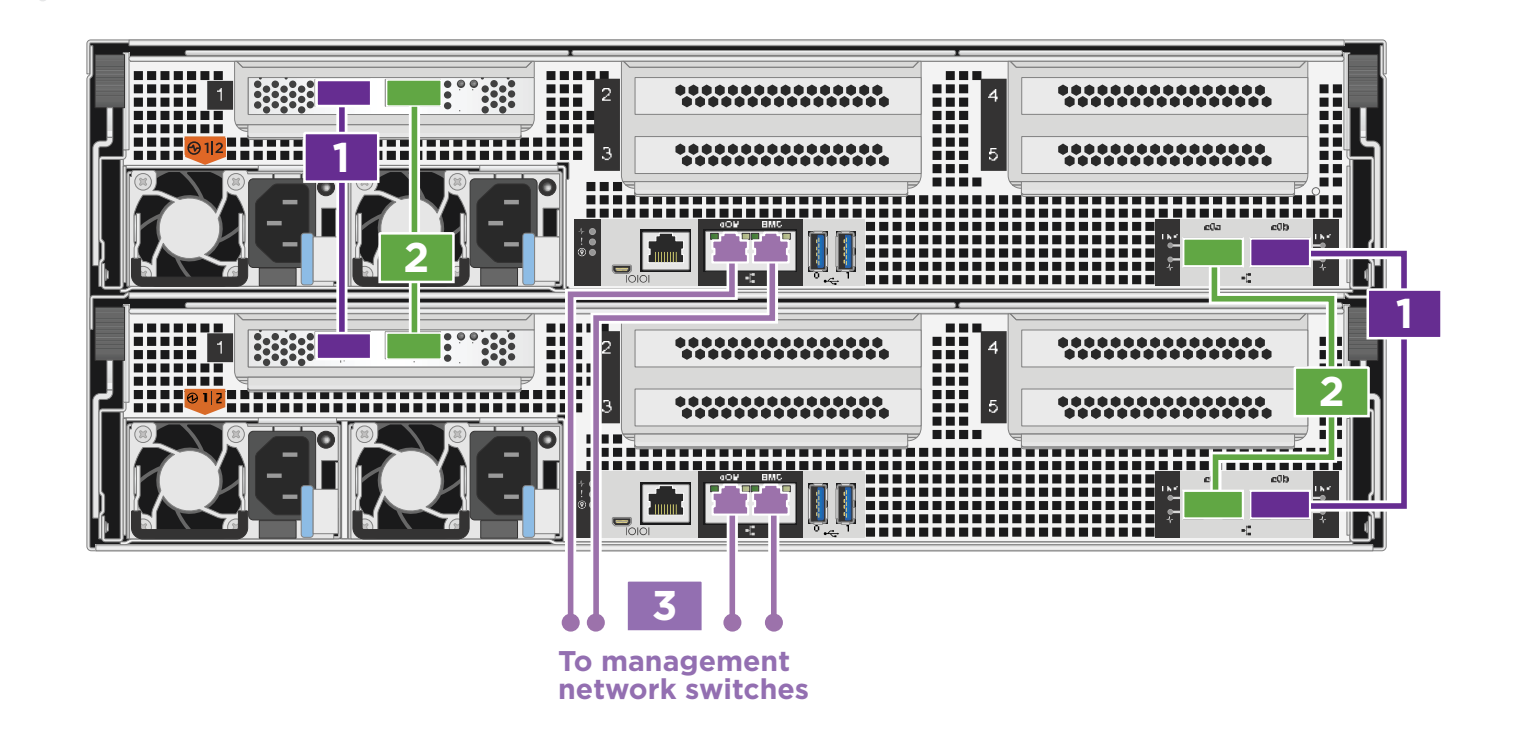

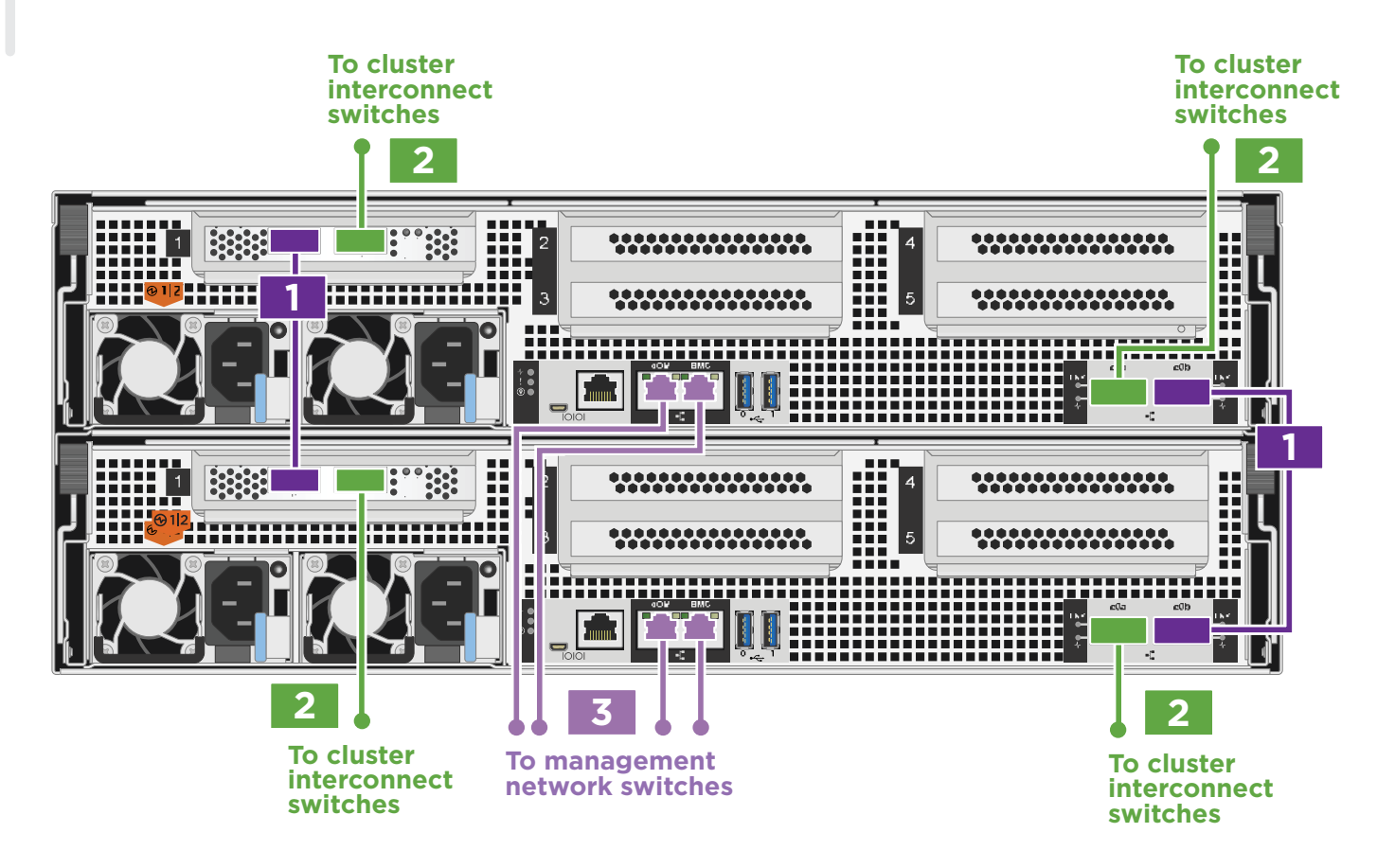

# Install hardware | Stage **2**

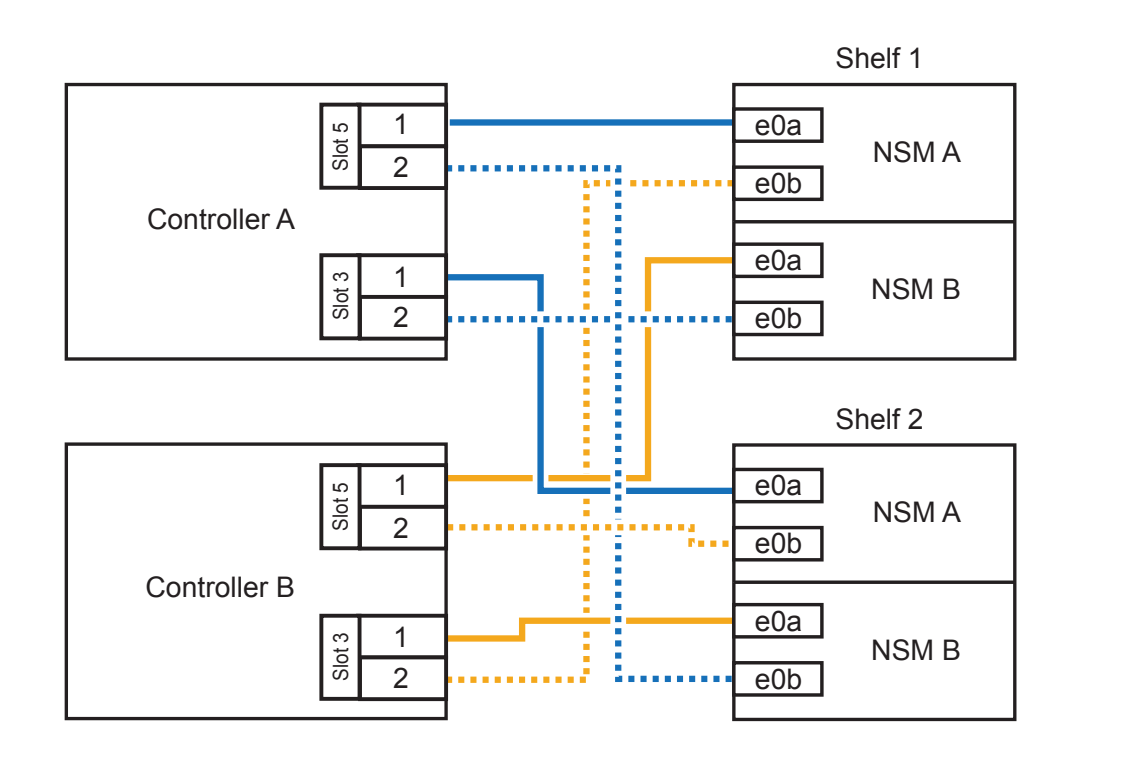

# Cable configuration-dependent options | Stage **3**

Cabling an AFF A800 system to one NS224 shelf

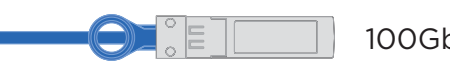

## **C** External storage

#### Cabling an AFF A800 system to two NS224 shelves

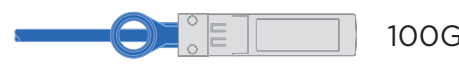

**1**

Use the table below to connect your controllers to the two NS224 shelves.

100GbE for storage cable

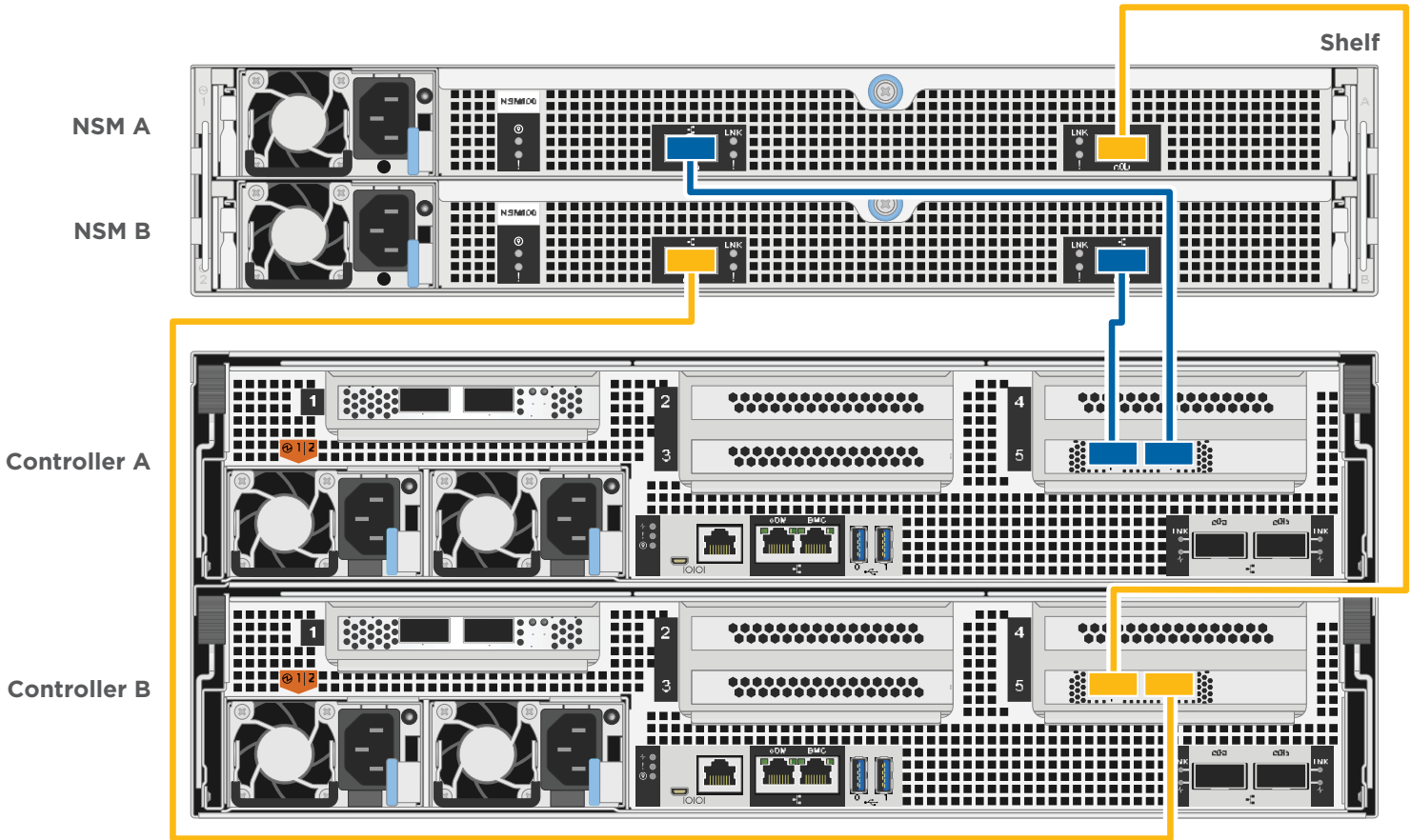

**Controller B**

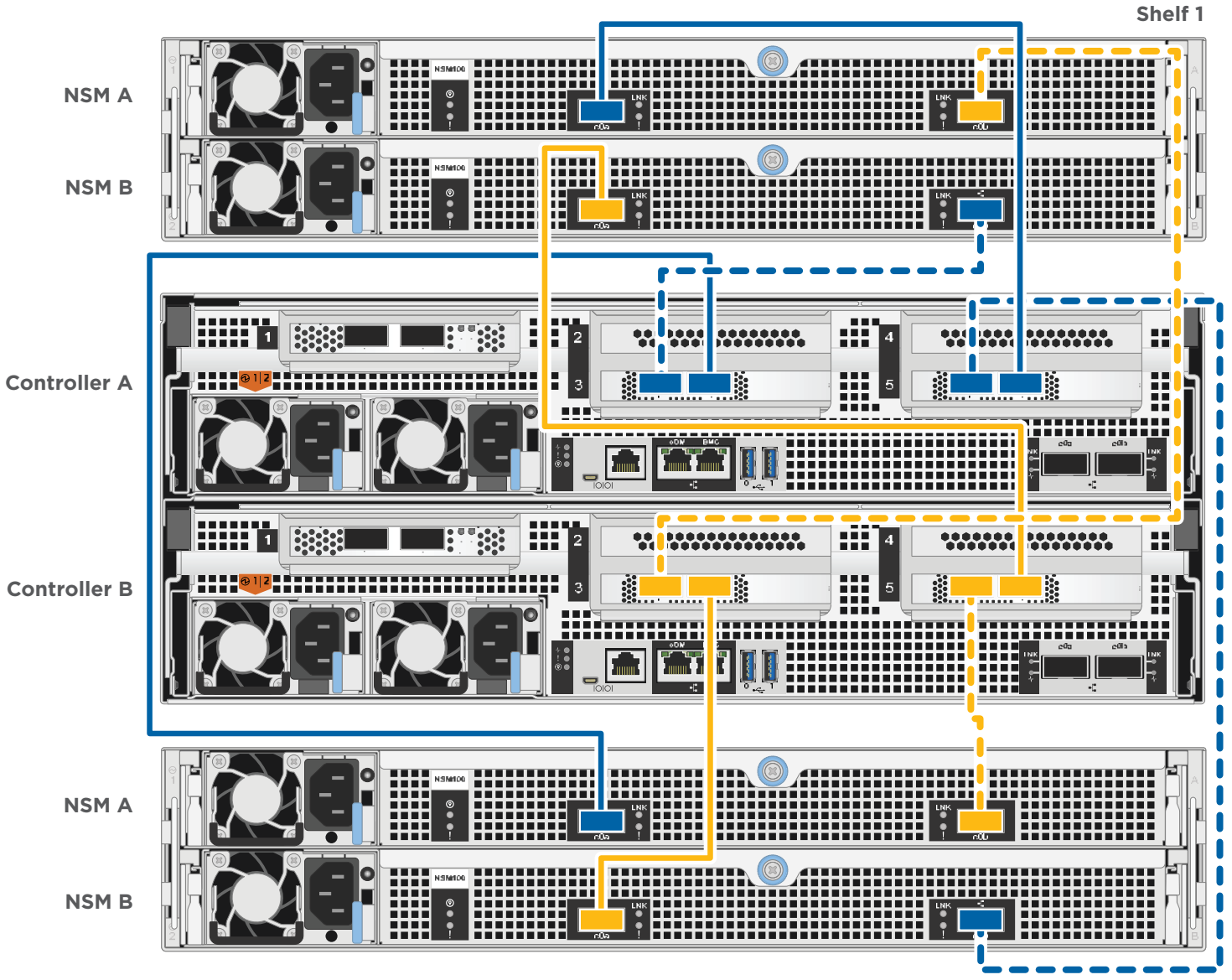

**Shelf 2**

**2** Connect controller B port e5a to port e0a on NSM B on the shelf.

Connect controller A port e5a to port e0a on NSM A on the shelf.

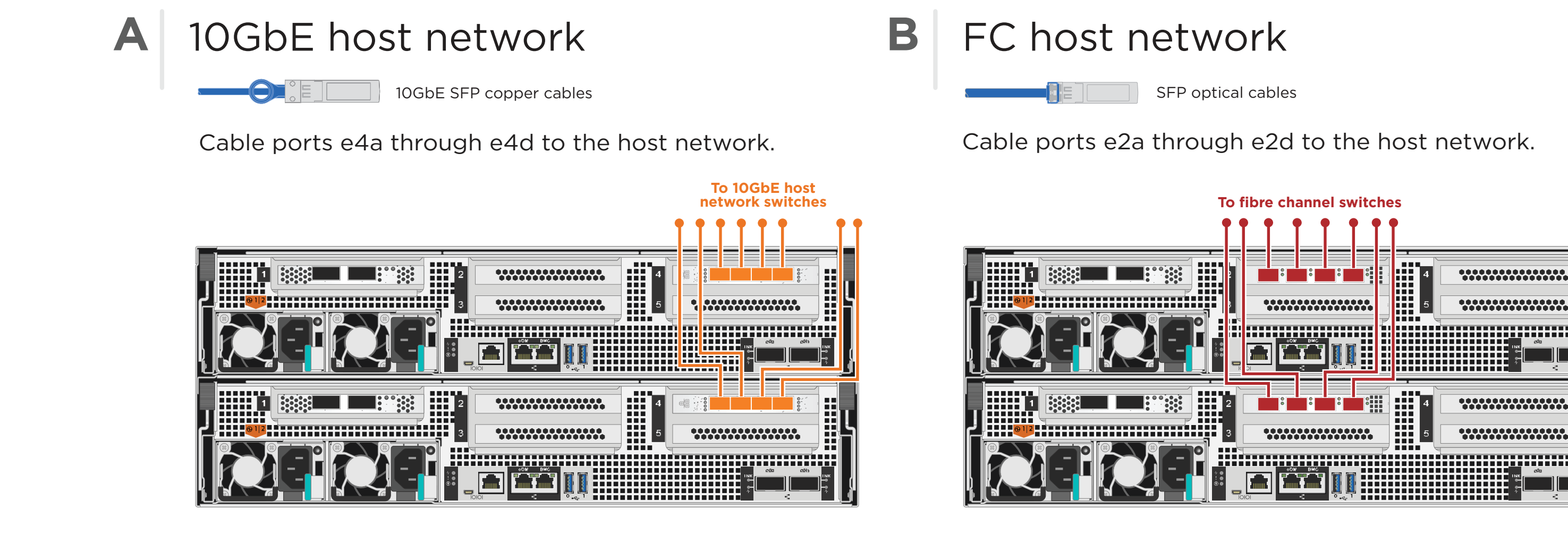

Connect controller A port e5b to port e0b on NSM B on the shelf.

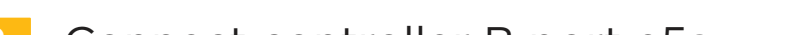

Connect controller B port e5b to port e0b on NSM A on the shelf.

100GbE for storage cable

### **2** Complete initial cluster setup:

- 1. Make sure that your laptop has network discovery enabled\*. See your laptop's help for network discovery settings.
- 2. Connect your laptop to the Management switch.
- 3. Access the network computers and devices:
	- Open File Explorer
	- Click network in the left pane
	- Right click and select refresh.
- 4. Double-click either ONTAP icon  **Note:** Accept any certificates displayed on your screen.

\*If your laptop does not support network discovery, see the Installation and setup guide for your model for how to complete initial cluster setup.

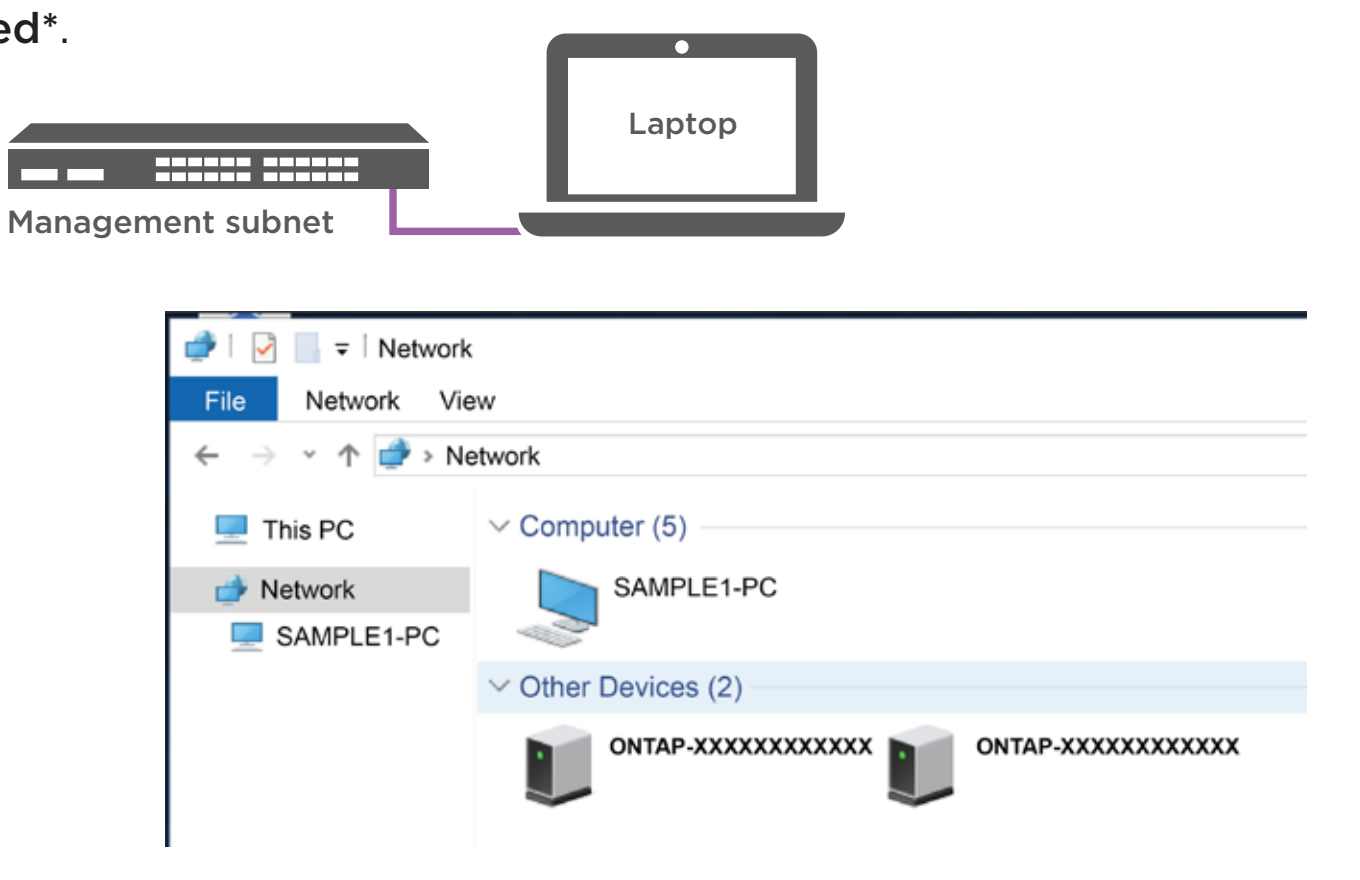

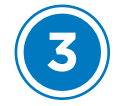

### **4** Completing setup

- 1. Click...
	- a[\) mysupport.netapp.com](https://mysupport.netapp.com)
	- b) [Create/log in to your account](https://mysupport.netapp.com/eservice/public/now.do)
	- c) [Download and install Active IQ Config Advisor](https://mysupport.netapp.com/site/tools) (used at the end)
	- d) [Register your system](https://mysupport.netapp.com/eservice/registerSNoAction.do?moduleName=RegisterMyProduct)
- 2. Verify the health of your system by running Config Advisor.
- 3. After you have completed the initial configuration, go to the **[NetApp ONTAP Resources](https://www.netapp.com/us/documentation/ontap-and-oncommand-system-manager.aspx)** page for information about configuring additional features in ONTAP.

**3** Use System Manager Guided Setup to configure your cluster

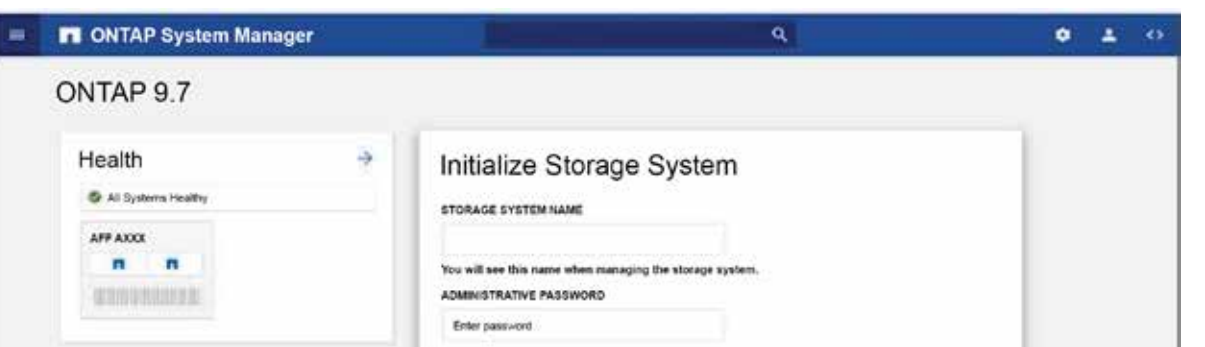

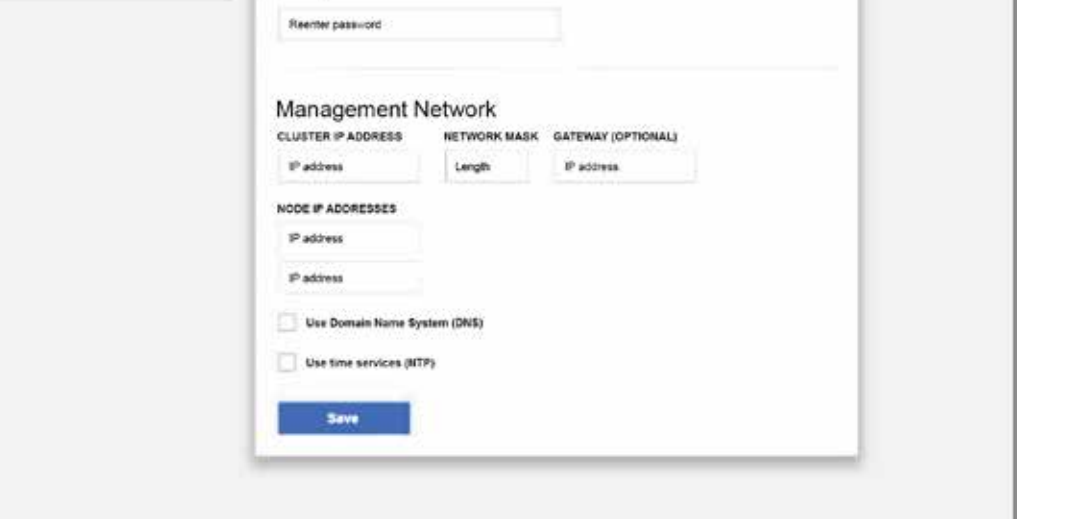

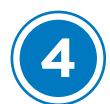

### **1** Connect the power cables to the controllers and to the power source.

The system powers on when plugged into the power source.

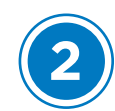

## Complete system setup and configuration | Stage **4**